# RENESOURCE APITA

# **Trading QuickStart**

Renesource Capital FX Professional is a Windows-based application that aggregates and ranks FX rates from multiple liquidity providers so you can execute the best trade available. Sophisticated order-matching logic and powerful configuration settings give you complete control over your trading activity.

# **The Renesource Capital FX Professional Trading Screen**

When you first log in, the trading screen shows these modules—FX Board, Full Book, Orders, and Blotter. The RFS, RFS Full Book, and Advanced Orders modules do not open by default on your first log in. The Sales Dealer module is available to users who trade on behalf of other organizations and replaces the RFS module. You can arrange and customize these components according to your trading requirements, including detaching the modules from the trading screen by clicking a module's detach button ( $\Psi$ ).

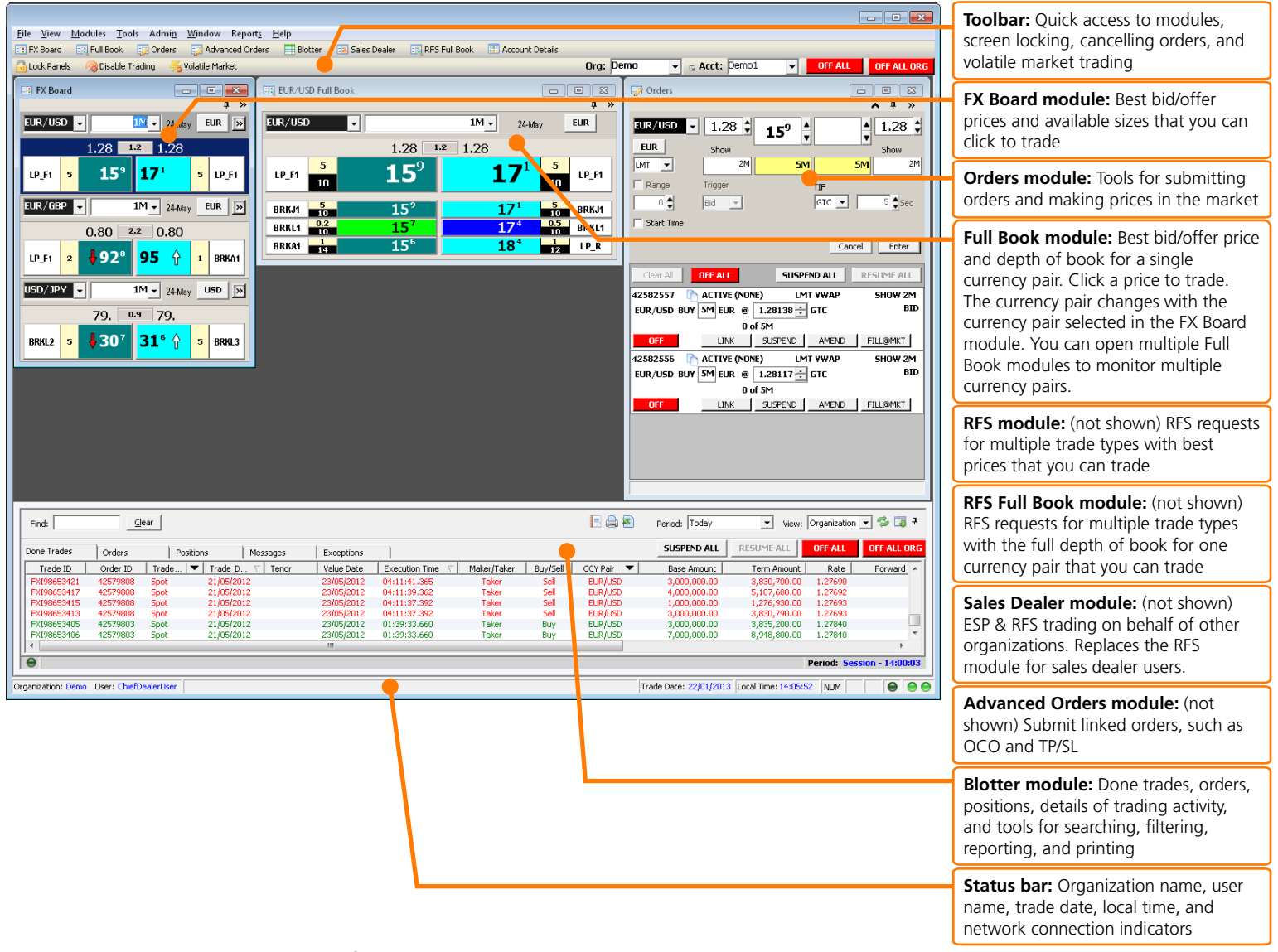

**Figure 1** Renesource Capital FX Professional Trading Screen

# **Configuring Trading Preferences**

You can set your trading preferences for viewing and executing trades with the Settings window (select **Tools > Settings**). These preferences apply to your computer only.

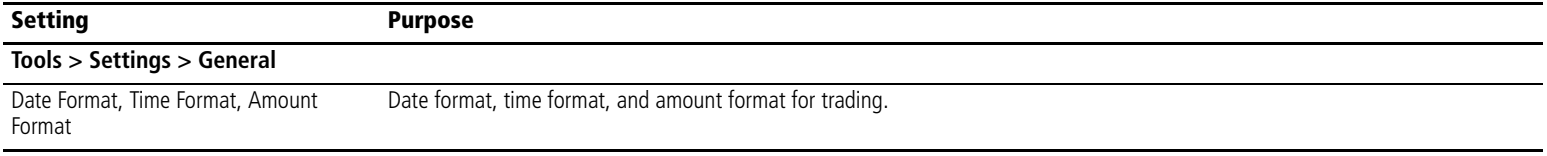

Copyright © 2003-2013 Integral Development Corp. All rights reserved. Integral technology is protected under U.S. Patent Nos. 6,347,307 B1 and 7,882,011 B2, patent pending applications and related intellectual property. All software and documentation herein is the property of Integral Development Corp. ("Integral") and may not be reproduced, used or disclosed without the express written<br>Consent of an authori consent of an authorized officer of Integral. (4.6.8v1)

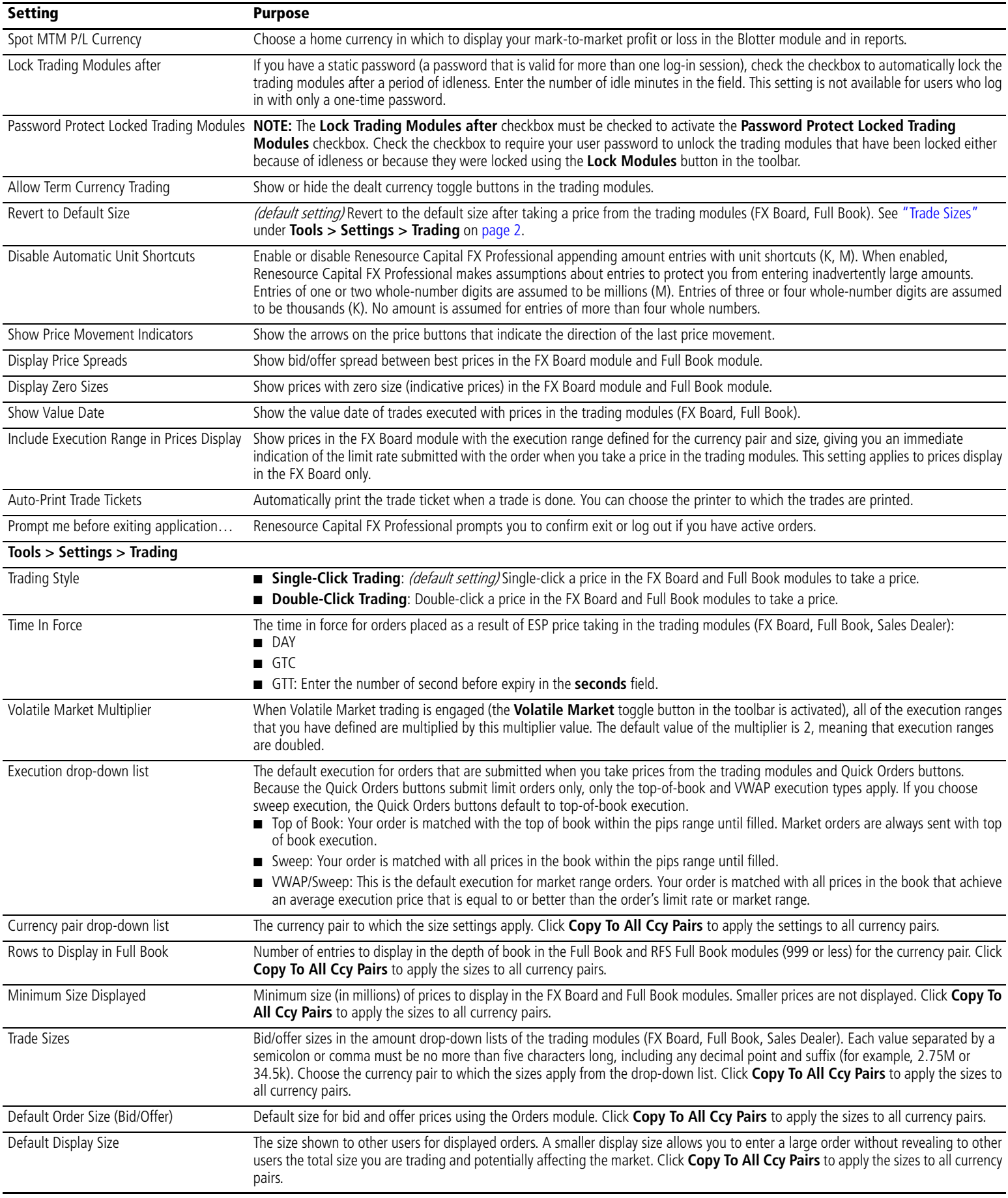

<span id="page-2-0"></span>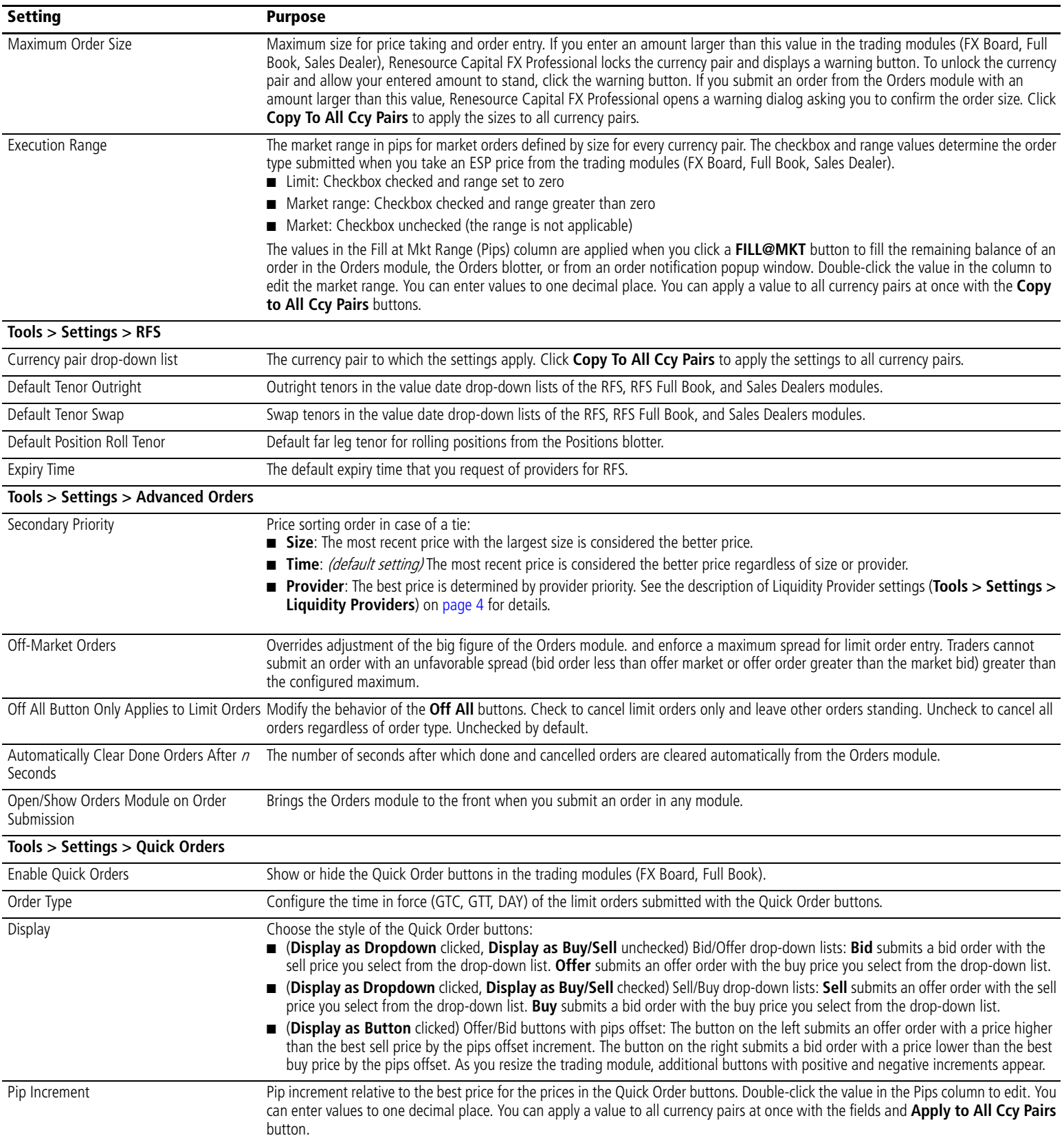

Copyright © 2003-2013 Integral Development Corp. All rights reserved. Integral technology is protected under U.S. Patent Nos. 6,347,307 B1 and 7,882,011 B2, patent pending applications and<br>related intellectual property. Al consent of an authorized officer of Integral. (4.6.8v1) Page 3

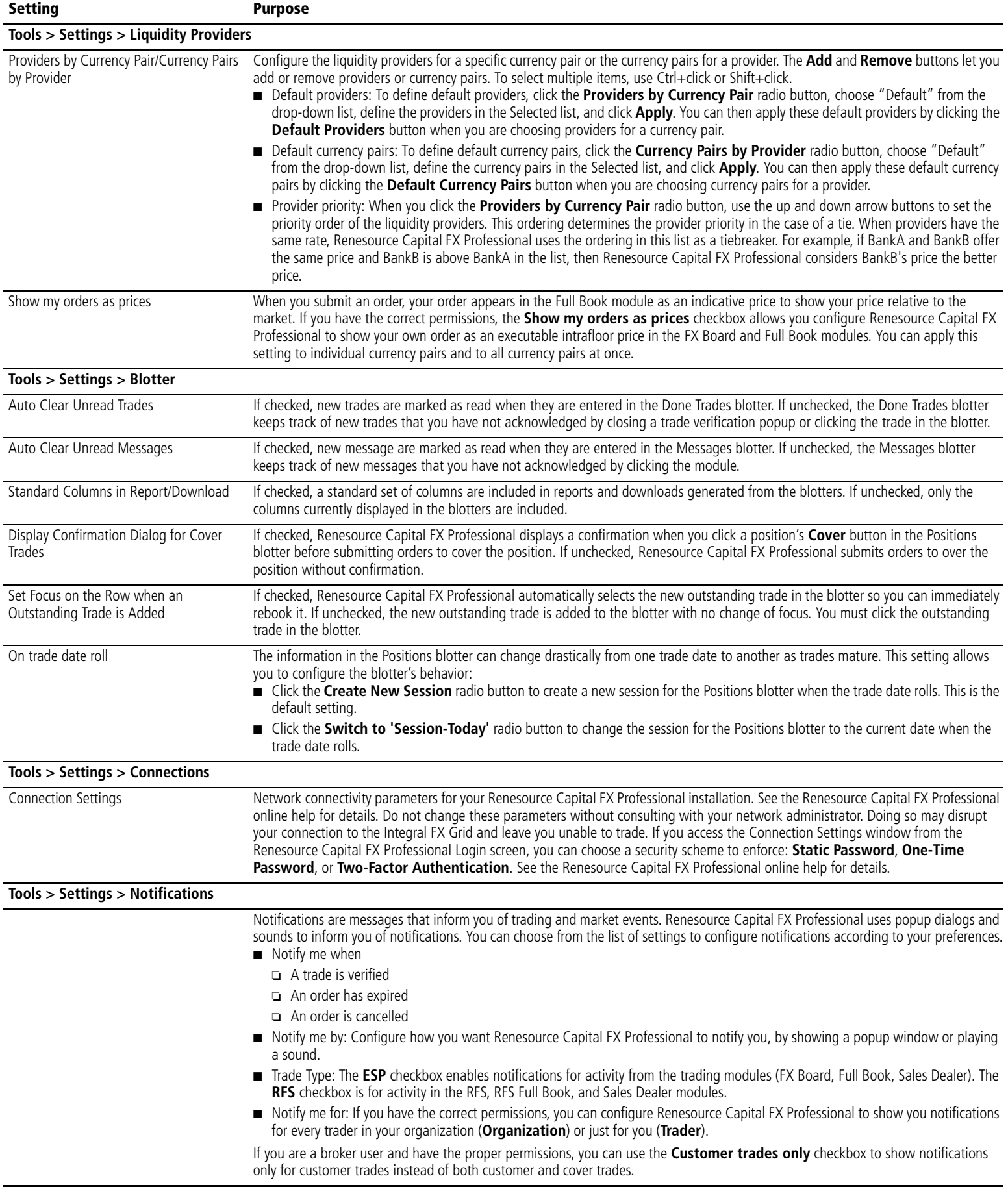

# **Price-Taking Methodologies (ESP and RFS)**

Renesource Capital FX Professional supports two methodologies for receiving prices and executing trades:

- Executable Streaming Prices (ESP) accessed from the FX Board, Full Book, Sales Dealer, and Orders modules
- Request for Stream (RFS) accessed from the RFS, RFS Full Book, and Sales Dealer modules

#### **Executable Streaming Prices (ESP)**

Renesource Capital FX Professional initiates ESP streams when you log in. The streams live for the duration of your trading session. The ESP methodology applies to spot trades only. When you submit an order from the Orders module, Renesource Capital FX Professional matches your order against incoming ESP streams.

You manage ESP streams with standing subscriptions in currency pairs from liquidity providers. See the online help topic "Managing ESP Price Subscriptions" for details. You execute trades directly with ESP streams from the FX Board, Full Book, and Sales Dealer modules.

#### **Request for Stream (RFS)**

Each RFS stream results from a discrete request from you and has an expiry time. With the RFS methodology, you can request streams for spot, outright, and swap trades. You initiate RFS streams and execute trades from the RFS, RFS Full Book, and Sales Dealer modules. You configure the liquidity providers who receive your requests for each currency pair. See the online help topic "Managing RFS Liquidity Providers" for details.

### **Orders**

When you submit an order, you effectively make a price in the market. You submit orders using the Orders module, the Advanced Orders module, the FX Board, Full Book, and Sales Dealer modules when you take a price, and the Blotter module when covering positions.

#### **Order Types**

The types orders that you can submit depend on your user permissions and how you have configured Renesource Capital FX Professional execution. See ["Execution Range" on page 3](#page-2-0).

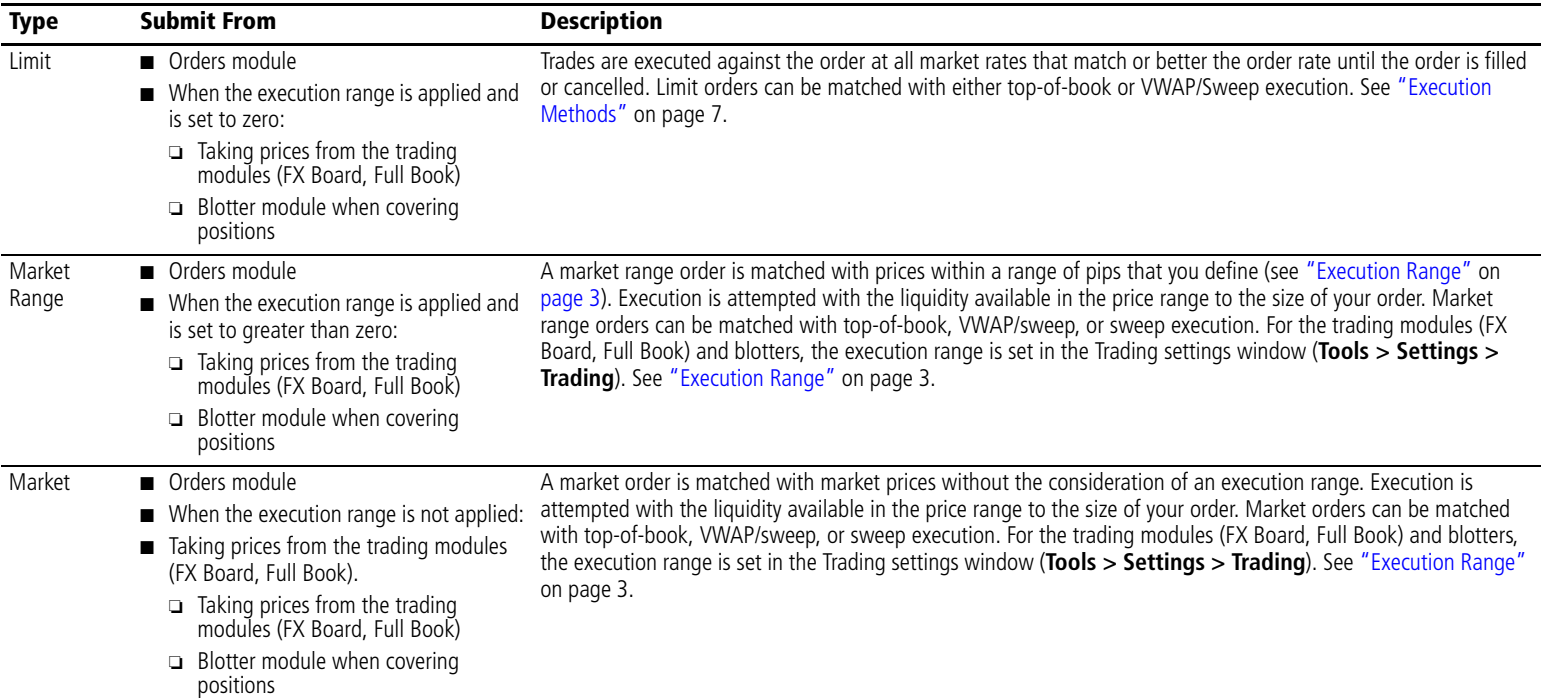

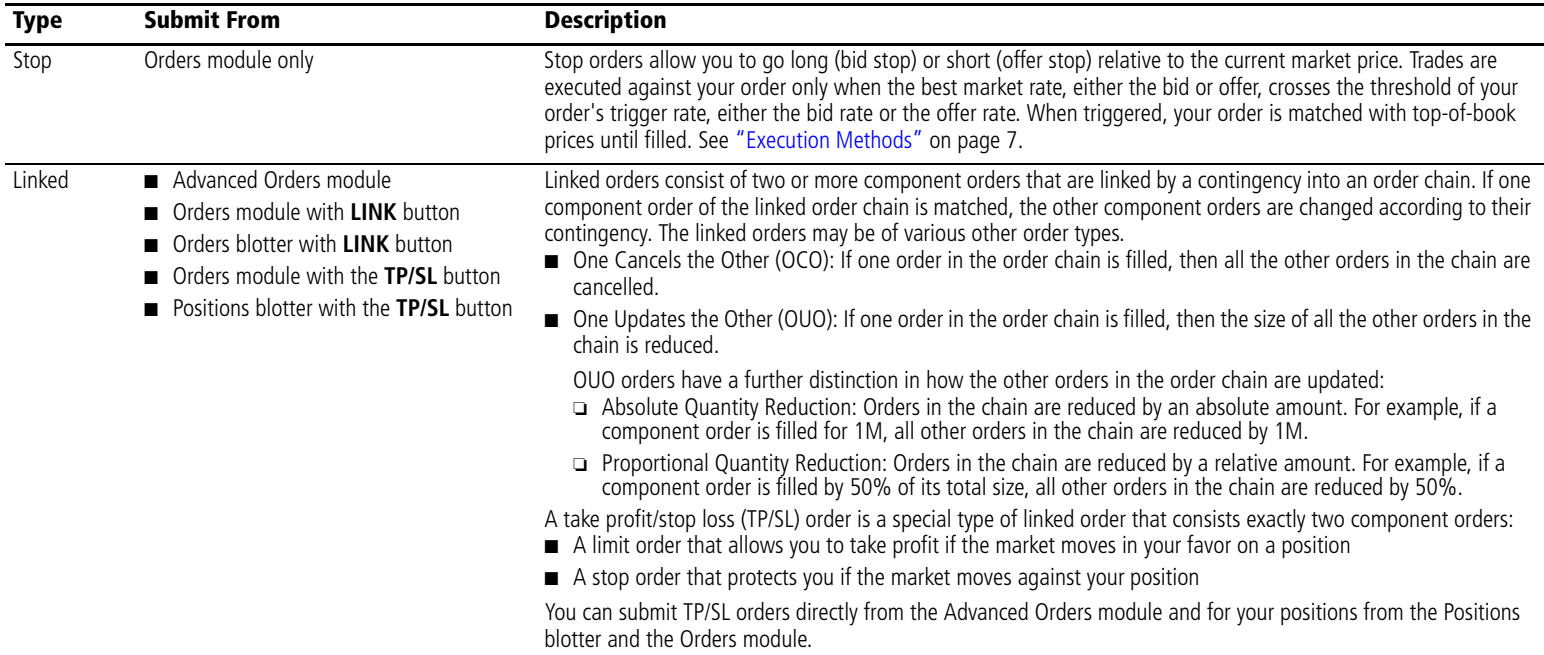

#### **Time in Force**

An order's time in force determines how long the order is matched with prices:

- DAY: The order is executable until filled or until the end of the trading day. Applies to all order types.
- GTC: The order is executable until filled or until you cancel it. Applies to all order types.
- GTT: The order is executable until filled or until a time period has elapsed. Applies to limit and market orders.

You configure the default TIF for all ESP price taking from the trading modules (FX Board, Full Book, Sales Dealer) with the **Time In Force** field in the Trading settings window (**Tools > Settings > Trading**).

#### **Order Visibility**

An order's visibility determines who can execute trades against it. Depending on your user permissions, you can submit hidden and displayed orders.

#### Hidden Orders

Hidden orders are managed locally by Renesource Capital FX Professional's order management system and are not revealed to other market participants. Renesource Capital FX Professional fills hidden orders by matching with ESP prices. You submit hidden orders from the Orders module when you set the **Show** size to zero and when the **Default Display Size** for the currency pair in the Trading settings window (**Tools > Settings > Trading**) is set to zero. Stop orders are always hidden orders until they are triggered.

#### Displayed Orders

Displayed orders are both managed by Renesource Capital FX Professional's order management system and submitted to select counterparties with which you have a liquidity-provider-to-customer relationship. Your displayed orders are matched with ESP prices and hit by other market participants. With displayed orders, you can submit iceberg orders with a show size that is smaller than the total size of your order. A smaller show size allows you to enter a large order without revealing the total size that you are trading to other users and potentially affecting the market. See "Default Display Size" under **Tools > Settings > Trading** on page 2. You can submit limit, market, and linked orders as displayed orders.

To establish liquidity-provider-to-customer relationships with other organizations, contact support (**Help > Contact Support**).

#### **Draft and Imported Orders**

Renesource Capital FX Professional gives you the added flexibility to import orders from a CSV file by clicking the Import Draft Orders button (a) in the Orders blotter.

Importing orders allows you enter orders in whatever application is most convenient for you and then add them in a batch to Renesource Capital FX Professional. Orders can either activated immediately when you import them or can be imported as draft orders and later activated individually. Draft orders remain in the Orders blotter shown in grey text until you activate or r[emove them. You can also exp](#page-6-0)ort draft orders from the Orders blotter to a CSV file.

For more information about importing and exporting orders, and the file format used, see the online help topic "Draft and Imported Orders".

#### <span id="page-6-0"></span>**Execution Methods**

Execution methods determine how trades are executed against your orders when you submit an order from the Orders module, take a price from a trading module, or when covering and rolling positions in the blotters.

- Top of Book: This is the default execution for limit and market orders. Your order is matched with prices that are as good or better than the limit price. Execution is not guaranteed. If the market never hits the order price, then the order remains unfilled.
- VWAP/Sweep: This is the default execution for market range orders. Your order is matched with all prices in the book that achieve an average execution price better than or equal to the limit price. See ["VWAP Prices"](#page-6-1) on [page 7](#page-6-1) for more details.
- Sweep: Your order is matched with all prices in the book within the pips range until filled.

## **Prices**

#### **Multi-Tier Prices**

Renesource Capital FX Professional lets you trade against streaming tradable prices. Some providers stream multi-tier prices where the price you get depends on the size that you request. In the FX Board and Full Book modules, the best price you see depends on the size you want to trade. By default, Renesource Capital FX Professional shows the tier that corresponds to the default size you have defined for the currency pair. If you change the size, a different tier may apply and the price may change. Renesource Capital FX Professional adds a number to the provider's name to indicate multi-tier prices. For example, if a provider appears as BANKA and streams three tiers, then Renesource Capital FX Professional displays BANKA1, BANKA2, and BANKA3. For more information about multi-tier prices, see the Renesource Capital FX Professional online help.

#### **Aggregated Prices**

When multiple liquidity providers supply the same price, Renesource Capital FX Professional displays an aggregate price with the total size available at the price from all providers. Renesource Capital FX Professional indicates an aggregate price with a plus sign (+) on the liquidity provider's name. You can configure the Full Book module to show all the prices in the depth of book or aggregate prices with the Aggregate Prices toggle button. See ["Full Book Module Components"](#page-7-0) on [page 8](#page-7-0) and ["Full Book Module Components \(Aggregated Prices\)"](#page-8-0) on [page 9.](#page-8-0)

#### <span id="page-6-1"></span>**VWAP Prices**

The volume-weighted average price (VWAP) is the weighted average price for a given dealt amount based on the current market price from different liquidity providers in the depth of book.

The prices displayed in the FX Board module are VWAP prices.

For VWAP execution, Renesource Capital FX Professional executes the order with prices that achieve an average execution price better than or equal to the limit price. Renesource Capital FX Professional matches with a price worse than the order price if and only if there is no better price available and the average execution price remains better than or equal to the limit price. With VWAP, you get immediate execution at the price you need or better.

# **Blotters**

Renesource Capital FX Professional provides the following tools in the Blotter module so that you can better manage your trading activity:

- Spot MTM P/L: The bottom of the Blotter module always shows your mark-to-market profit or loss for the time period in the Positions blotter.
- Done Trades: Lists completed trades. You can double-click a trade to open a Trade Ticket window that contains the details of a trade.
- Orders: Shows the orders that have been submitted, their status, and any associated done trades. You can double-click an order to open an Order Summary window that contains the details of the order. Buttons allow you to perform actions on orders, including copying, linking, cancelling, and amending.
- Positions: Shows your current positions by currency with dynamically calculated values for each open position. Buttons allow you to cover and roll your positions, and to submit a TP/SL order on a position.
- Messages: Shows the system messages resulting from trading actions, such as order submission, verification, and cancellation.
- Exceptions: Highlights system message that result from pending trades or delayed trade verifications.

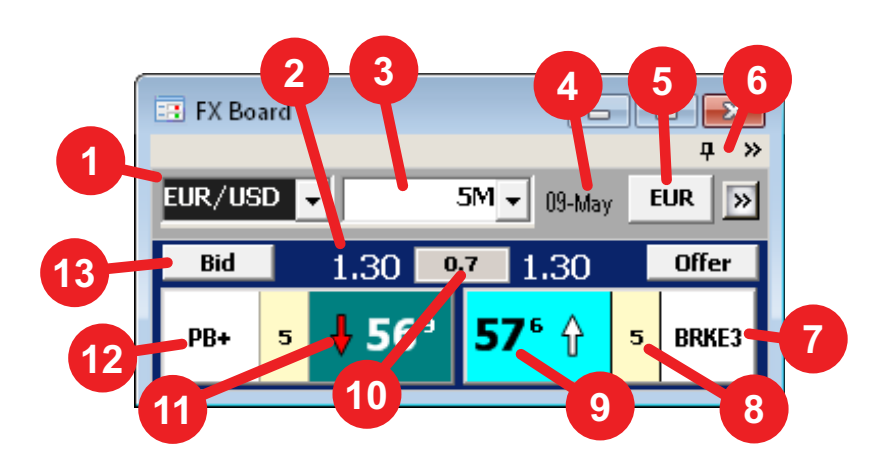

# <span id="page-7-0"></span>**Full Book Module Components**

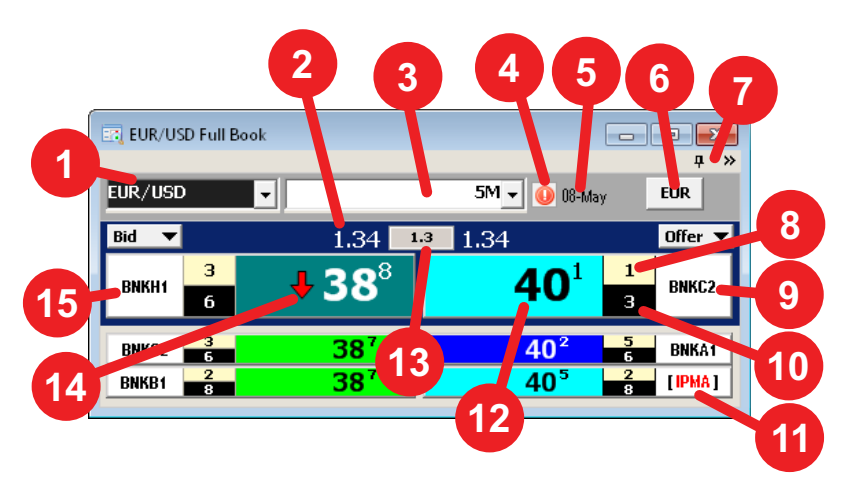

Note: The prices in the depth of book change constantly to reflect the active market. The top two buttons always show the top of the book. The remaining prices are sorted dynamically in descending order from best to worst and grouped by color according to numerical value. Ties are broken by the secondary priority setting (**Tools > Settings > Advanced Orders**).

- 1 Currency pair drop-down list
- 2 Big figure of the top of the book
- 3 Buy/sell amount field with default amounts in drop-down list

4 Value date. If you enter an amount larger than the maximum size, the max size override button appears here and the currency pair is disabled until you click the button.

- 5 Dealt currency toggle button
- 6 Detach button to detach the panel from the dealing screen and the panel options button
- 7 Liquidity provider supplying best offer price
- 8 Total amount available at this price
- 9 Pips with fractional pips
- 10 Spread between best bid/offer prices
- 11 Price movement indicator

**12** Liquidity provider supplying best bid price. A plus sign  $(+)$ indicates a VWAP price composed of prices from several providers. 13 Quick Orders button. Click to submit an order based on the current best price.

- 1 Currency pair drop-down list
- 2 Big figure of bid prices
- 3 Buy/sell amount field with default amounts in drop-down list
- 4 Max size override button. If you enter an amount larger than the maximum size, the currency pair is disabled until you click this button.
- **5** Value date of prices
- 6 Dealt currency toggle button
- 7 Detach button to detach the panel from the trading screen and the panel options button
- 8 Size of best offer price
- 9 Liquidity provider supplying best offer price
- 10 Total amount available at this price
- 11 Your own displayed order price in the depth of book
- 12 Pips of the best offer price
- 13 Spread between the prices at the top of the book
- 14 Price movement indicator
- 15 Liquidity provider supplying best bid price

# <span id="page-8-0"></span>**Full Book Module Components (Aggregated Prices)**

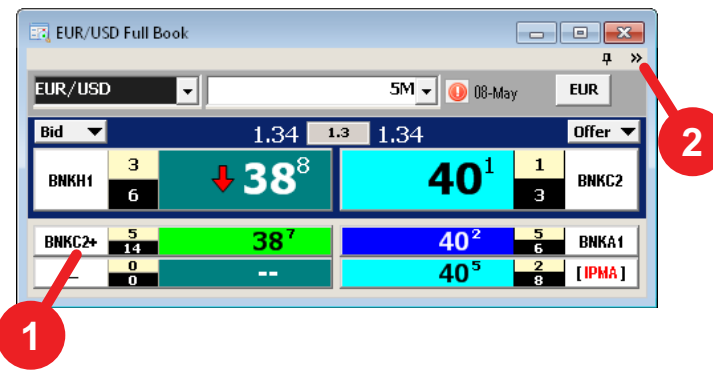

1 Aggregated prices indicated by plus sign (+) showing aggregate available amounts from all liquidity providers supplying equivalent prices 2 Module options button to access Aggregated View option

# **Orders Module Components**

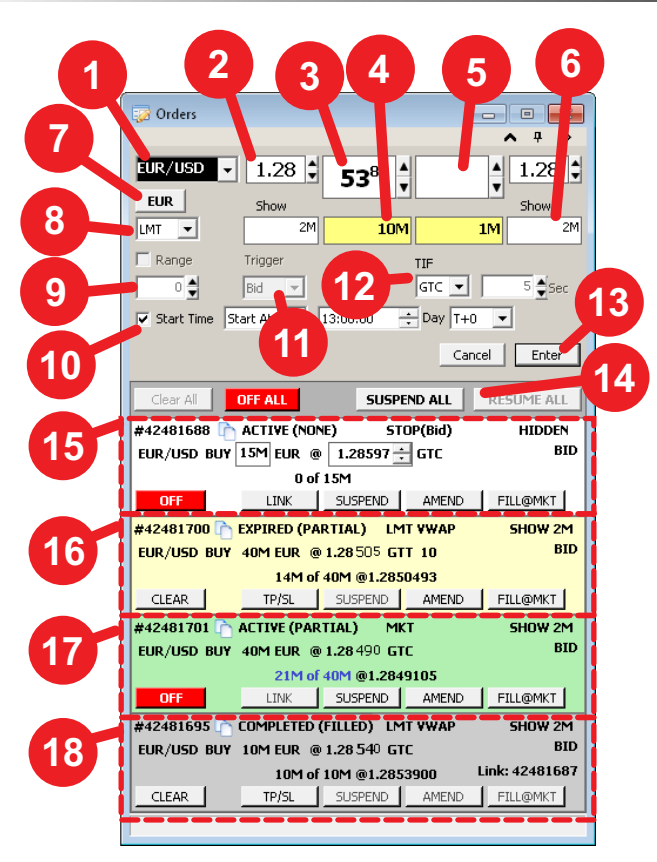

**<sup>3</sup> <sup>2</sup> <sup>5</sup> <sup>6</sup>** <sup>1</sup> Currency pair drop-down list (choose or enter a currency pair, changes with pair selected in the FX Board and Full Book modules) 2 Big figure of the bid price (changes with streaming market prices until you enter a price)

> 3 Pips of the bid price (current pips of best price automatically entered when you click the field)

4 Bid size field (entered by you or default value)

5 Pips of the offer price (current pips of best price automatically entered when you click the field)

6 Offer show size for displayed orders (enter an amount smaller than the order size for iceberg orders or zero for hidden orders)

- 7 Dealt currency toggle button
- 8 Order type drop-down list
- 9 Range checkbox and field (activates for MKT orders)

10 Start Time checkbox and fields (tick to choose a time to start matching your order)

11 Trigger drop-down list (activates for STOP orders)

12 TIF drop-down list and field (choose a time in force for your order: GTT, GTD, DAY)

- 13 Enter button (click to submit your order)
- 14 Buttons to suspend/resume all of your active orders
- 15 Active stop bid order with an bid trigger rate and tools to amend the size and price

16 Expired displayed limit order (2M show) with VWAP execution, partially filled to 14M

- 17 Active displayed market order (2M show), 21M filled so far
- 18 Filled displayed limit order

# **Advanced Orders Module Components**

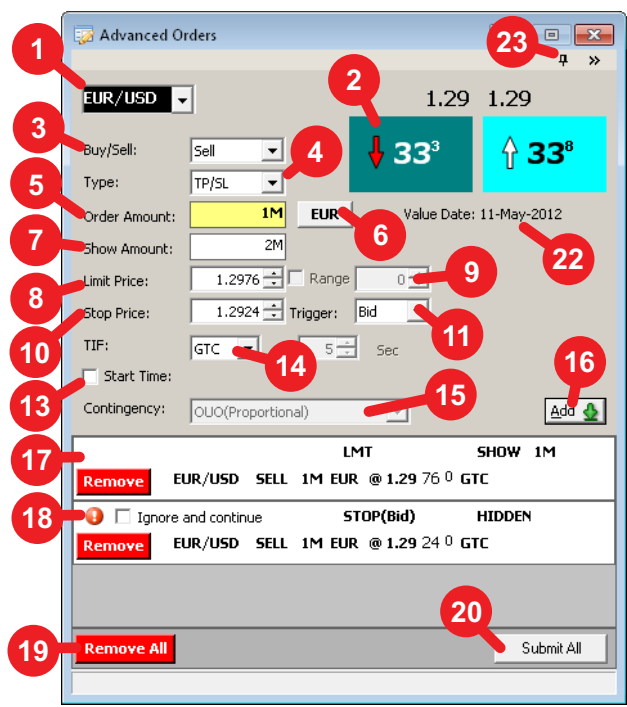

 Currency pair drop-down list (choose or enter a currency pair, changes with pair selected in the FX Board and Full Book modules)

- Current market prices for reference
- Buy/Sell drop-down list
- Type drop-down list (choose an order type to add to the list)
- Order Amount field (size of component order)
- Dealt currency toggle button (choose base or term currency)

 Show Amount field (enter an amount smaller than the order size for iceberg orders or zero for hidden orders)

- Limit Price field (only active for LMT and TP/SL orders)
- Range checkbox and field (only active for MKT orders)
- Stop Price field (only active for STOP and TP/SL orders)

11 Trigger drop-down list (only active for STOP and TP/SL orders) 13 Start Time checkbox and fields (tick to choose a time to start

matching the orders)

14 TIF drop-down list and field (choose a time in force for the component order: GTT, GTD, DAY)

 Contingency drop-down list (choose OCO, OUO(Absolute), or OUO(Proportional))

16 Add button (add the component order to the list)

Component order (limit)

18 Component order (stop) with verification warning. You cannot submit a linked order if any component order has a warning.

19 Remove All button (remove all component orders from the list)

20 Submit All button (submit all component orders as a linked order chain)

22 Value date of prices

23 Detach button to detach the panel from the trading screen and the panel options button

# **RFS Module Components**

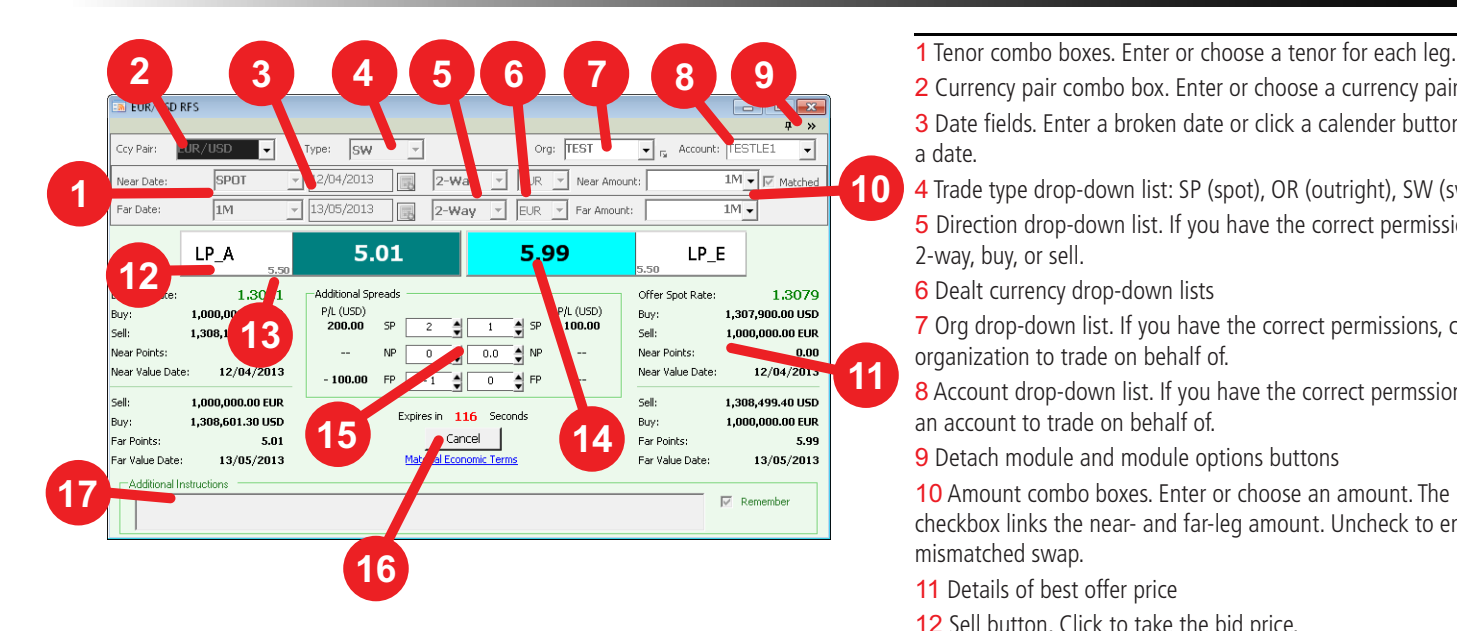

- 
- 2 Currency pair combo box. Enter or choose a currency pair.
- 3 Date fields. Enter a broken date or click a calender button to choose a date.
- 4 Trade type drop-down list: SP (spot), OR (outright), SW (swap), NDF
- 5 Direction drop-down list. If you have the correct permissions, choose 2-way, buy, or sell.
- 6 Dealt currency drop-down lists

7 Org drop-down list. If you have the correct permissions, choose an organization to trade on behalf of.

8 Account drop-down list. If you have the correct permssions, choose an account to trade on behalf of.

**9** Detach module and module options buttons

10 Amount combo boxes. Enter or choose an amount. The Matched checkbox links the near- and far-leg amount. Uncheck to enter a mismatched swap.

- 11 Details of best offer price
- 12 Sell button. Click to take the bid price.

13 Mid price.

- 14 Buy button. Click to take the offer price.
- 15 Additional spreads tools. Customize the spreads as necessary.
- 16 Get Price/Cancel button with expiry timer and MET link.

17 Additional Instructions field. Enter special instructions, if any. Check the Remember checkbox to save the text.

#### **<sup>3</sup> <sup>10</sup> <sup>1</sup> <sup>4</sup> <sup>6</sup>** <sup>1</sup> ESP and RFS option buttons. Switch the module interface between **7 8 9 5**  $C$  BFS lsw Cov Pain  $\overline{\mathbf{F}}$ Accoun  $\overline{\phantom{a}}$ **2 11 13 1PA 15.01 15.99 1PE 15 Bid Spot Rate** 1.306 Additional Spreads Offer Spot Rate 1.30615 P/L (USD) P/L (USD) 1.306.150.00.USD Buy  $1.000$ Buy  $\frac{1}{0.0}$ **14**Sell: 1,306,2 Sell: 1,000,000.00 EUR **NP** NP Near Points Near Points:  $0.00$ 비 **12** 12/04/2013 Near Value Dat 12/04/2013 Near Value Date:  $0.0$ 1,000,000.00 EUR Sell: 1,306,748.60 USD Sell: **16** Expires in 106 Buy: 1,306,710.60 USD Buy: 1,000,000.00 EUR Cancel .<br>Far Points: **Far Points**  $5.01$ 5.99 Far Value Date 13/05/2013 Far Value Date: 13/05/2013 **18 17**  $\overline{\vee}$  Remembe

# **Sales Dealer Module Components (RFS)**

ESP and RFS trading.

- 2 Tenor drop-down lists. Enter or choose a tenor for each leg.
- 3 Trade type drop-down list: SP (spot), OR (outright), SW (swap), NDF
- 4 Currency pair drop-down list. Enter or choose a currency pair.
- 5 Date fields. Enter a broken date or click a calender button to choose a date.
- 6 Direction drop-down list. Choose 2-way, buy, or sell.
- 7 Dealt currency drop-down lists
- 8 Org drop-down list. If you have the correct permissions, choose an organization to trade on behalf of.

9 Account drop-down list. If you have the correct permssions, choose an account to trade on behalf of.

10 Detach module and module options buttons

11 Amount drop-down lists. Enter or choose an amount. The Matched checkbox links the near- and far-leg amount. Uncheck to enter a mismatched swap.

- 12 Details of best offer price
- 13 Sell button. Click to take the bid price.

14 Mid price.

- 15 Buy button. Click to take the offer price.
- 16 Additional spreads tools. Customize the spreads as necessary.
- 17 Get Price/Cancel button with expiry timer and MET link.

18 Additional Instructions field. Enter special instructions, if any. Check the Remember checkbox to save the text.

# **Sales Dealer Module Components (ESP)**

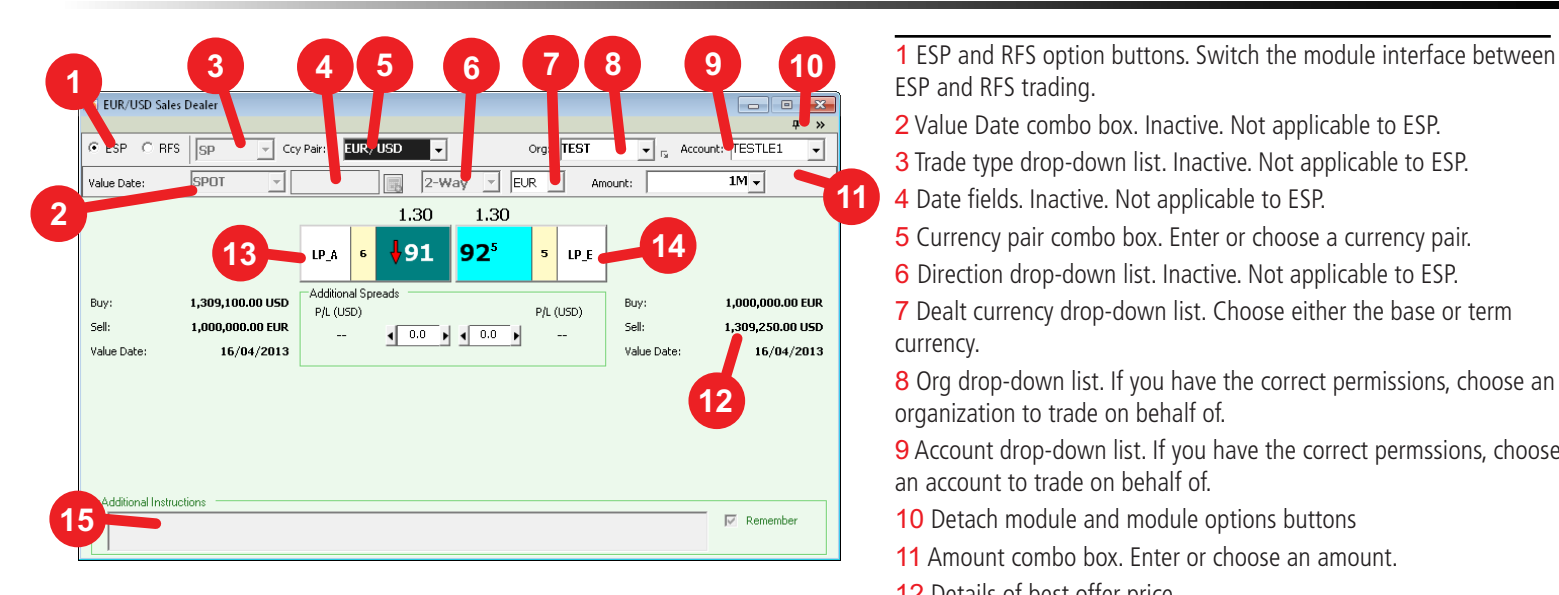

- ESP and RFS trading.
- 2 Value Date combo box. Inactive. Not applicable to ESP.
- 3 Trade type drop-down list. Inactive. Not applicable to ESP.
- 4 Date fields. Inactive. Not applicable to ESP.
- 5 Currency pair combo box. Enter or choose a currency pair.
- 6 Direction drop-down list. Inactive. Not applicable to ESP.
- 7 Dealt currency drop-down list. Choose either the base or term currency.
- 8 Org drop-down list. If you have the correct permissions, choose an organization to trade on behalf of.
- 9 Account drop-down list. If you have the correct permssions, choose an account to trade on behalf of.
- 10 Detach module and module options buttons
- 11 Amount combo box. Enter or choose an amount.
- 12 Details of best offer price
- 13 Sell button. Click to take the bid price.
- 14 Buy button. Click to take the offer price.
- 15 Additional Instructions field. Inactive. Not applicable to ESP.

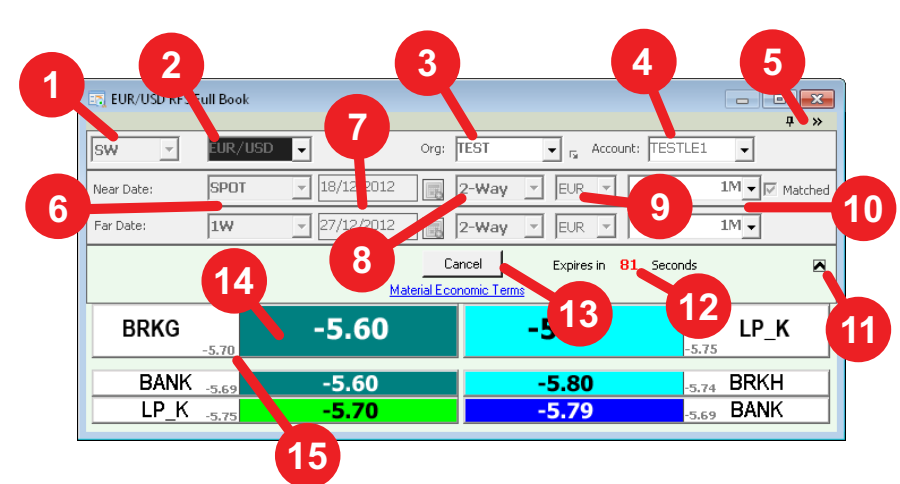

# **RFS Full Book Module Components**

- 1 Trade type drop-down list: SP (spot), OR (outright), SW (swap), NDF
- 2 Currency pair combo box. Enter or choose a currency pair.
- 3 Org drop-down list. If you have the correct permissions, choose an organization to trade on behalf of.
- 4 Account drop-down list. If you have the correct permssions, choose an account to trade on behalf of.
- 5 Detach module and module options buttons
- 6 Tenor combo boxes. Enter or choose a tenor for each leg.
- 7 Date fields. Enter a broken date or click a calender button to choose a date.
- 8 Direction drop-down lists: 2-Way, Buy, or Sell
- 9 Dealt currency drop-down lists
- 10 Amount combo boxes. Enter or choose an amount. The Matched checkbox links the near- and far-leg amount. Uncheck to enter a mismatched swap.
- 11 Top of Book/Full Book toggle button: Hide/shows full book
- 12 Expiry countdown timer
- 13 Top of book price. Click to take the price.
- 14 Get Price/Cancel button with MET link.
- 15 Mid price.